## Comment se brancher à Clic

## Il existe deux types de compte pour se brancher à Clic

- **Compte interne** : Pour les utilisateurs qui ont un compte réseau avec l'un des trois districts du secteur francophone. Ceci comprend les élèves (\nbss) des districts ainsi que les enseignants et le personnel de ces districts (\nbed)
- **Compte externe** : Pour tous les autres utilisateurs. Ex: le personnel du MEDPE (\gnb), les utilisateurs de la Formation continue, les utilisateurs venant du secteur publique, etc.

# Branchement à Clic pour un utilisateur interne

Se rendre à l'adresse https://clic.nbed.nb.ca/

## Utiliser le bouton En ligne, En hybride ou Formation continue

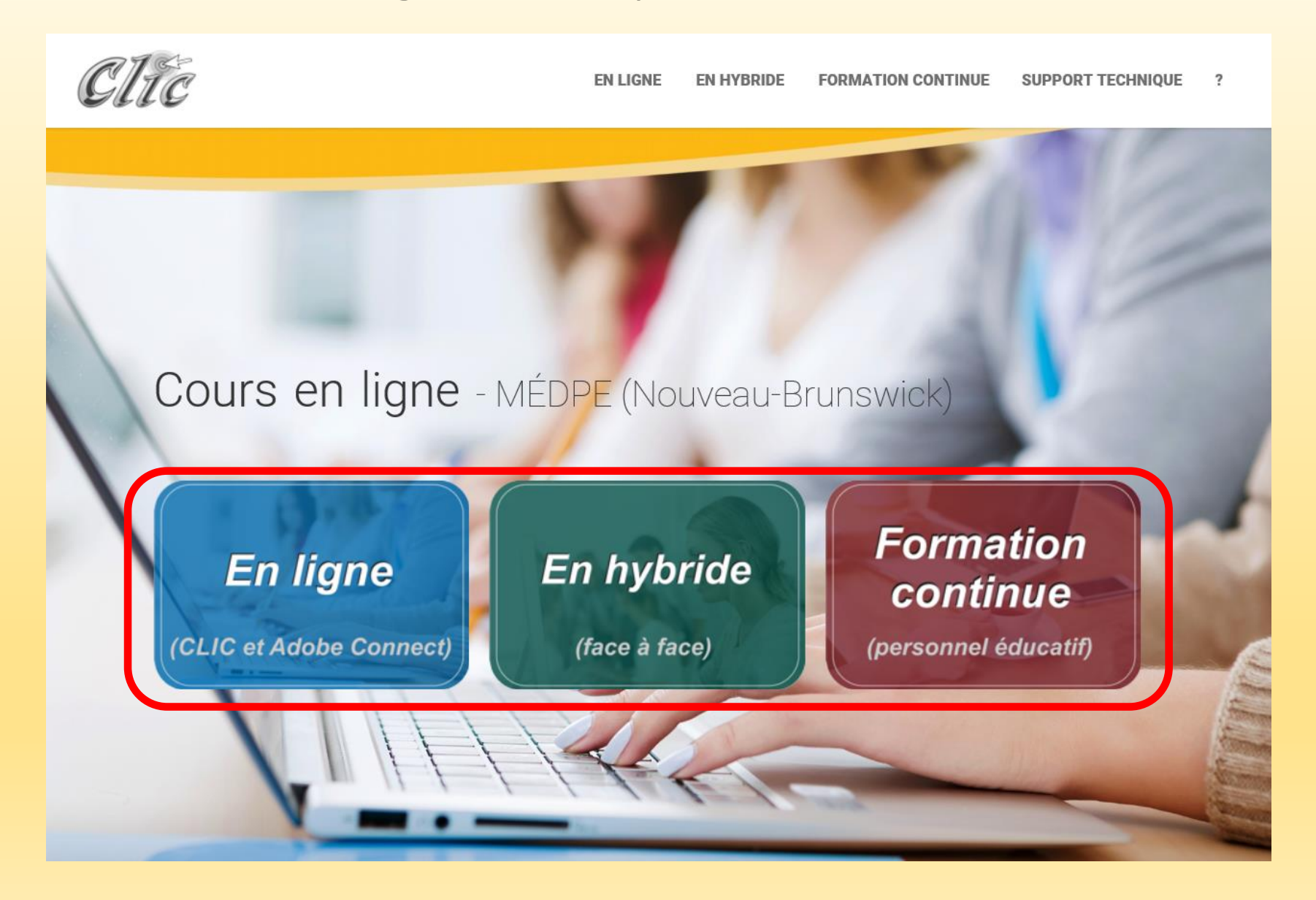

## Selon la page choisie, cliquer sur le bouton Enseignants et élèves du N.-B.

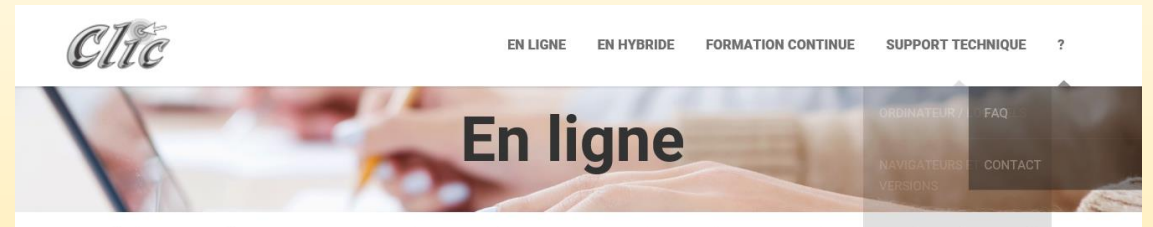

« L'objectif des cours à distance est que chaque élève ait un accès équitable à un grand éventail de cours liés aux champs d'intérêt et au projet de vie et de carrière. »

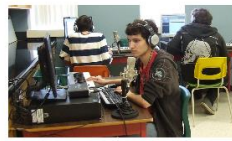

Programmation 2018-19

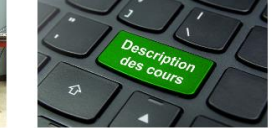

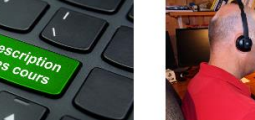

Description des cours

Pédagogie

Petite enfance,  $\gamma$ hors province et autres

**Enseignants et** élèves du N.-B.

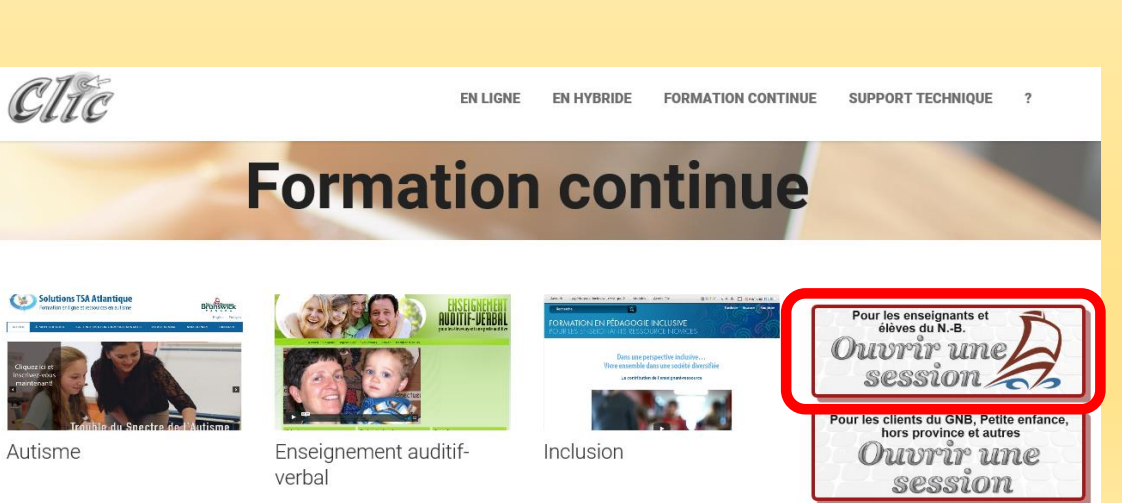

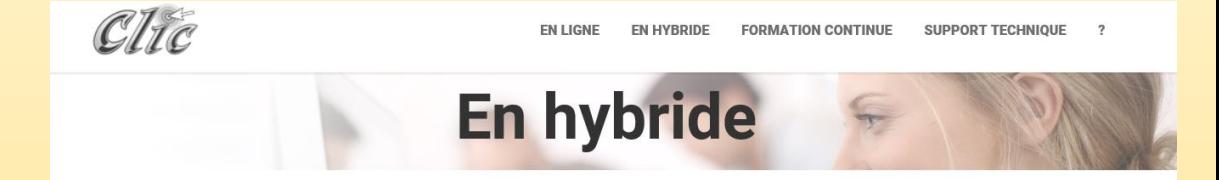

#### Qu'est-ce que l'apprentissage hybride

Un cours hybride signifie que les parties en ligne sont complémentaires à un cours habituel offert en salle de classe afin bien répondre aux besoins de l'élève et aux objectifs. Ceci peut vouloir dire qu'un élève dépose ses travaux dans la boîte d dépôt, que l'enseignant téléverse des documents, des vidéos dans la section Contenu, qu'un forum de discussion est disponible pour une réflexion asynchrone, que des évaluations formatives sont accessibles en ligne,... Le pourcentage de temps dépend de l'utilisation que l'enseignant ou l'élève en fait.

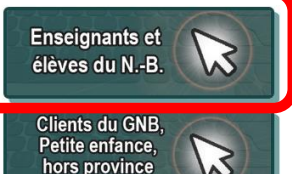

et autres

Thus are also also associated as in concerning the fact that is a second

<u>**❖** Inscrire le même nom</u> d'utilisateur et le même mot de passe que ceux utilisés pour vous brancher au réseau de l'école

Important: Le nom d'utilisateur doit également comprendre le nom du domaine (nbss\ ou nbed\)

**❖ Cliquer sur Connexion** 

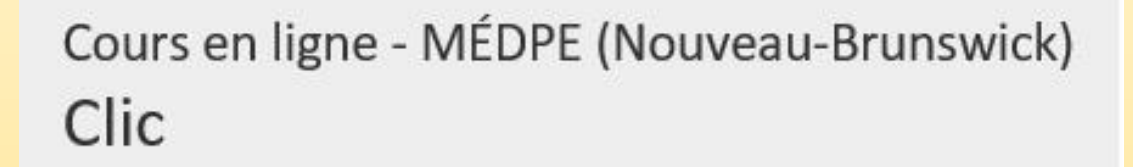

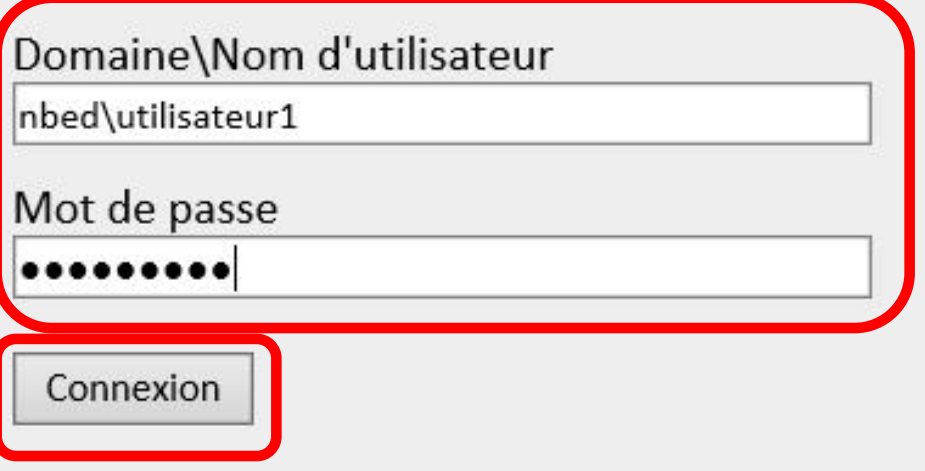

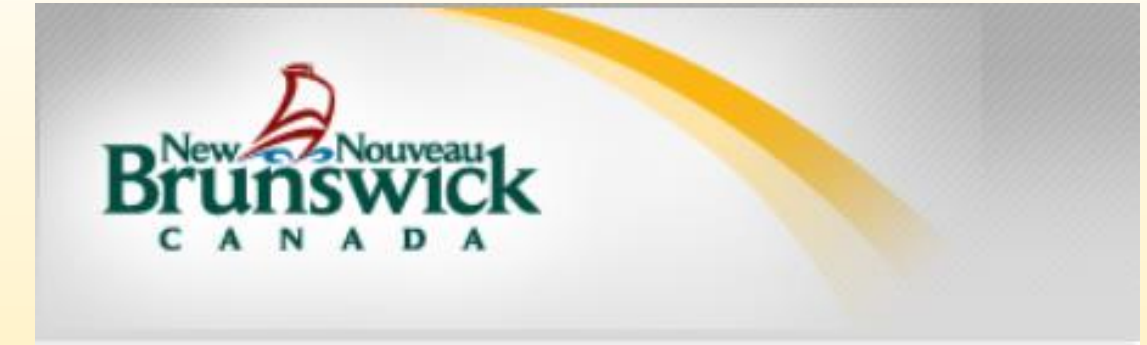

## Après que la connexion est établie, la page d'accueil de Clic s'affiche.

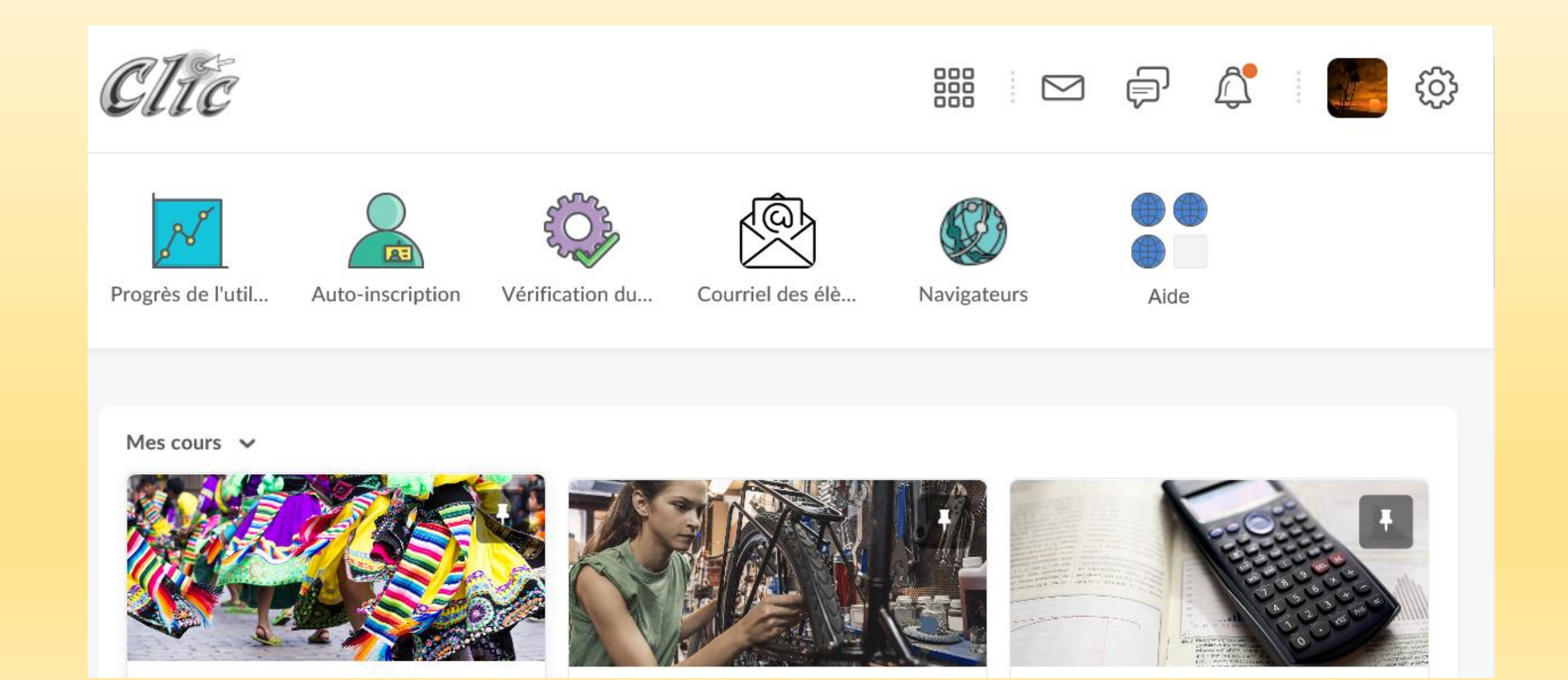

# Branchement à Clic pour un utilisateur externe

Se rendre à l'adresse https://clic.nbed.nb.ca/

### Selon la page choisie, cliquer sur le bouton Clients du GNB, Petite enfance, hors province et autres

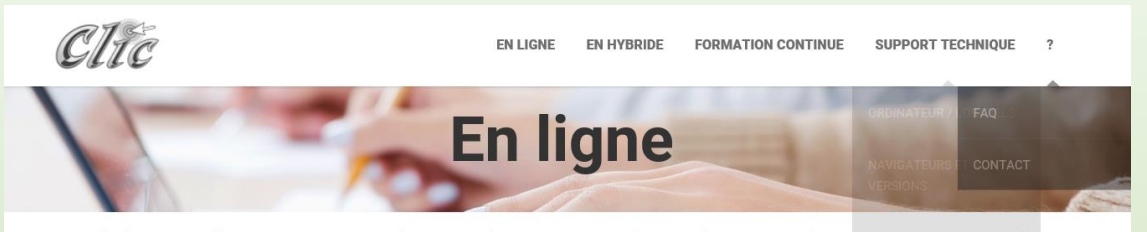

« L'objectif des cours à distance est que chaque élève ait un accès équitable à un grand éventail de cours liés aux champs d'intérêt et au projet de vie et de carrière. »

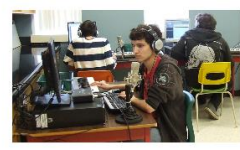

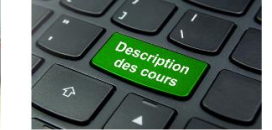

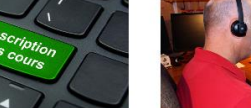

Programmation 2018-19 Description des cours

Pédagogie

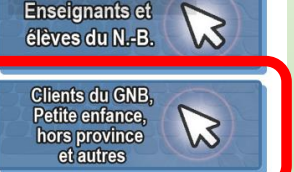

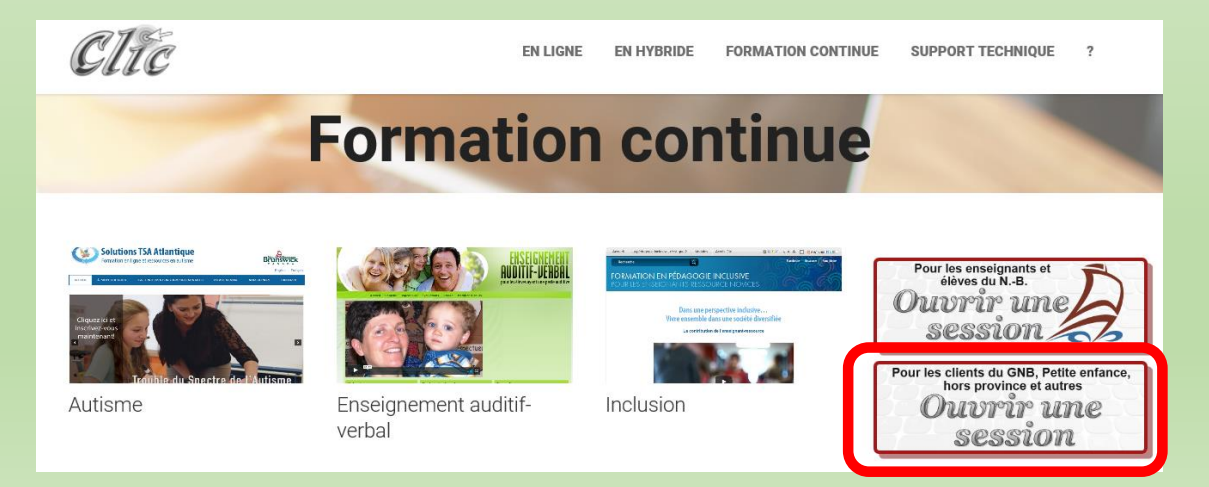

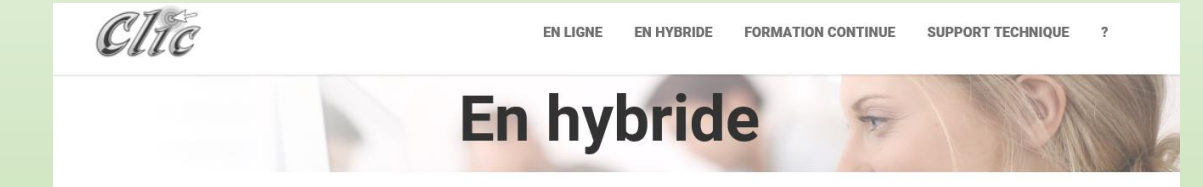

#### Qu'est-ce que l'apprentissage hybride

Un cours hybride signifie que les parties en ligne sont complémentaires à un cours habituel offert en salle de classe afin de bien répondre aux besoins de l'élève et aux objectifs. Ceci peut vouloir dire qu'un élève dépose ses travaux dans la boîte de dépôt, que l'enseignant téléverse des documents, des vidéos dans la section Contenu, qu'un forum de discussion e disponible pour une réflexion asynchrone, que des évaluations formatives sont accessibles en ligne,... Le pourcentage temps dépend de l'utilisation que l'enseignant ou l'élève en fait.

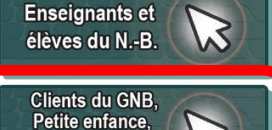

hors province et autres

Thursday of a characteristic contractor Area field

 $\triangle$  Inscrire le nom d'utilisateur et le même mot de passe que vous avez reçu.

## **❖** Cliquer sur Ouvrir une session

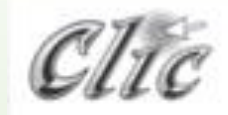

## Bienvenue à Brightspace de D2L.

Ouvrir le système pour accéder aux cours, explorer les outils et fonctie d'apprentissage.

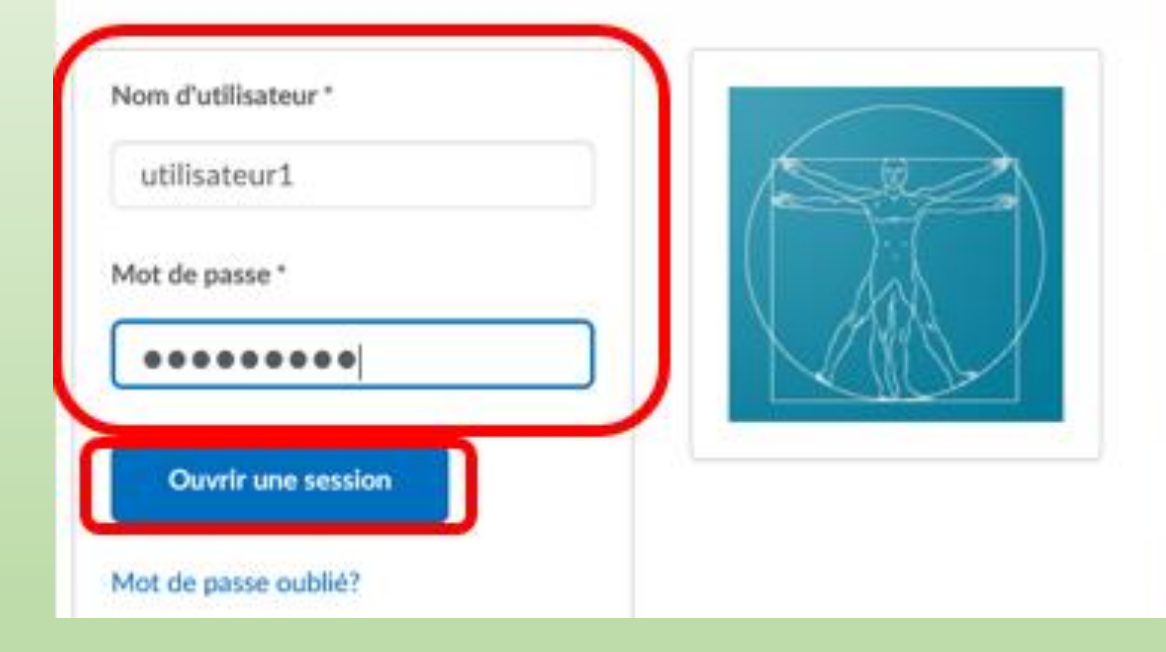

## Après que la connexion est établie, la page d'accueil de Clic s'affiche.

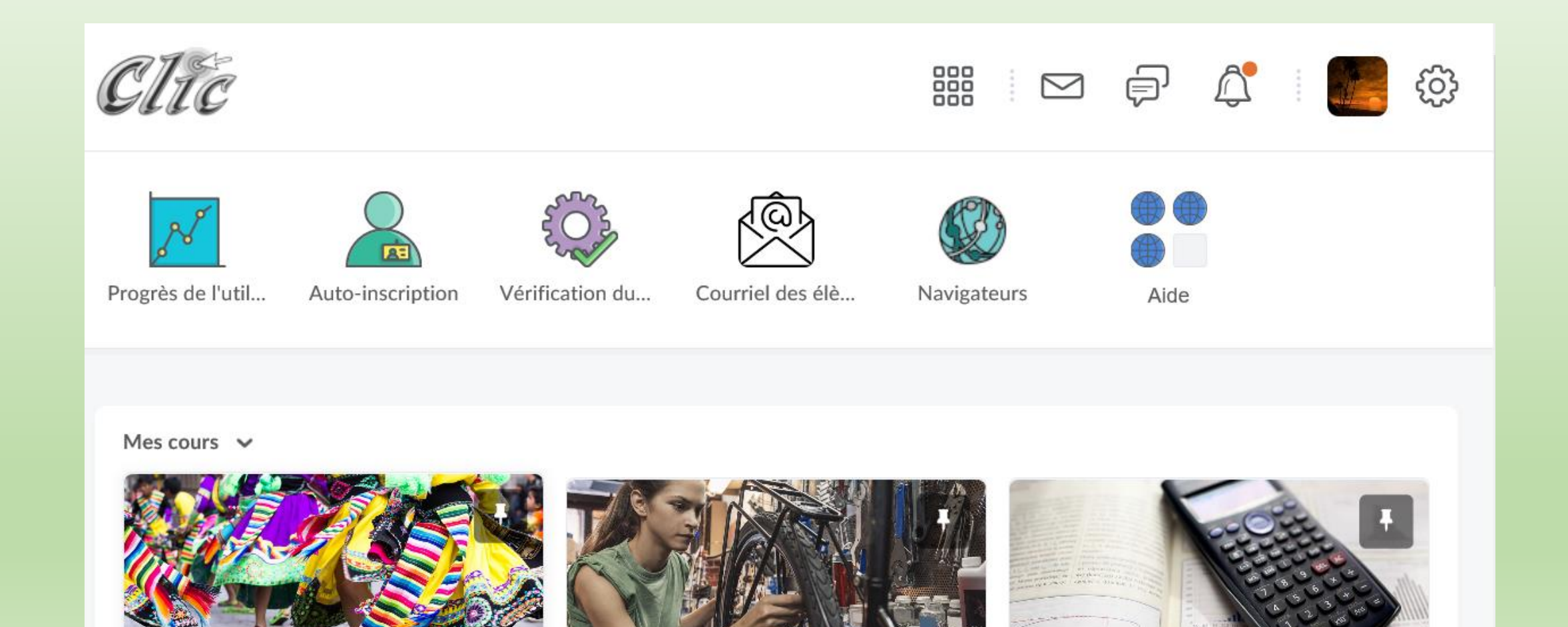

Note: L'utilisateur externe peut modifier son mot de passe en utilisant le lien Mot de passe oublié?

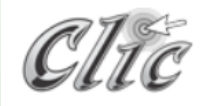

### Bienvenue à Brightspace de D2L.

Ouvrir le système pour accéder aux cours, explorer les outils et fonction d'apprentissage.

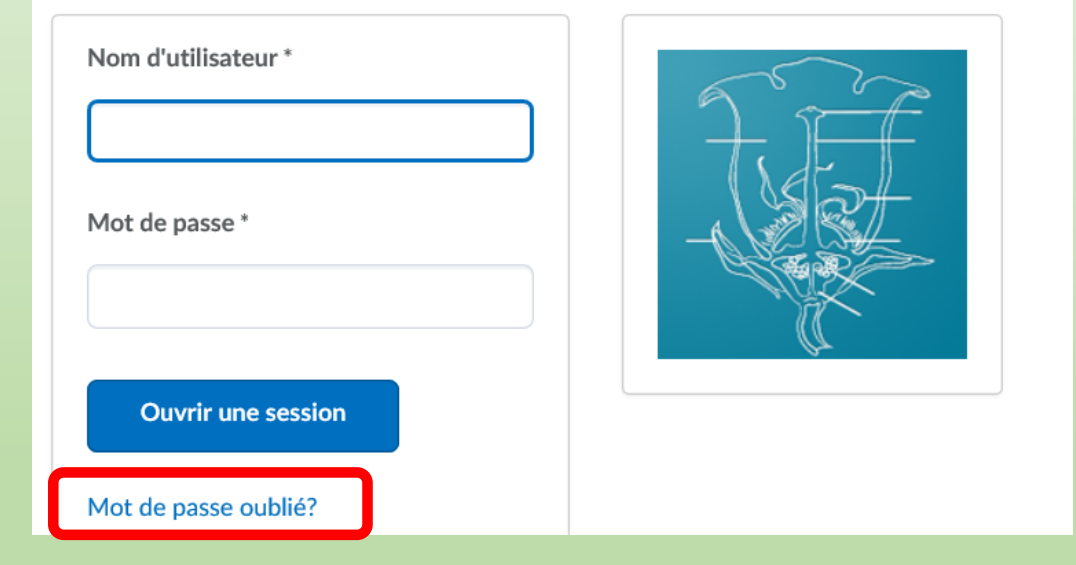